# Student Registration Guide: Grades 6–12

**1.** Visit [ar.flvs.net](https://ar.flvs.net/) and click "New Students Start Here"

### **2. Customize your catalog:**

- **•** Select Florida
- **•** Select your county
- **•** Select your student type
- **•** Click "Continue"

#### **3. Sign up for a course:**

Browse through courses listed. Once you have found your course, click on the title to see more details, including prerequisites and course materials required.

- **•** Choose the semesters (1, 2, or Both)
- **•** If applicable, check the box verifying you meet noted prerequisites
- **•** Select your preferred start date
- **•** If applicable, select

**St. Johns Virtual School** or **Florida Virtual School** whichever applies

**•** Click "Continue"

# **4. Follow the prompts by selecting:**

- **•** Your main reason(s) for taking an SJVS course
- **•** If this course is on your physical school schedule
- **•** How you heard about SJVS
- **•** Click "Continue"

# **5. Review My Backpack:**

- **•** Review course selected, including start date and semesters chosen
- **•** Click "Edit" to make changes or "Delete" to remove from My Backpack
- **•** To sign up for more, click "Add More Courses" and follow same process
- **•** Click "Continue"

# **6. Create your account:**

- **•** Click "Create My Account"
- **•** Complete all the fields in the next screen *(Anything with an orange \* must be filled in)*
- **•** Click "Sign Up"
- **•** *Write down your Username and Password*

#### **7. Complete your student information:**

- **•** Complete all the fields in the next screen *(Anything with an orange \* must be filled in)*
- **•** Click "Next" when you complete each page

#### **8. Complete your parent/guardian information:**

- **•** Complete all the fields in the next screen *(Anything with an orange \* must be filled in)*
- **•** Click "Next" when you complete each page

# **9. Select your race/ethnicity:**

The Department of Education requires this information

- **•** Select appropriate boxes
- **•** Click "Next"
- **10. Verify that all information is correct, and click "Continue"**
- **11. Review the Student and Parent/Guardian Commitments:**
	- **•** Check the appropriate boxes
	- **•** Click "Submit"

# **12. Complete your registration:**

- **•** To finalize registration and place you with an instructor, the following verification is required:
- **»** Homeschool students: guardian verification
- **»** Public students: guidance verification

You are done! You can review your selections by clicking on "View Course Request Summary."

#### **Thank you for signing up with SJVS 6–12.**

If you have questions or need assistance, please visit www.stjohnsvirtual.com

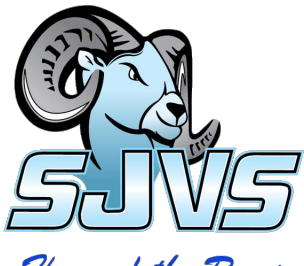